WinCT-UFC (Windows Communication Tools for UFC) Ver. 1.00 Windows データ通信ソフトウェア (日本語版) Copyright (c) 2003 A&D Company, Limited

セットアップの方法

==============================================================================

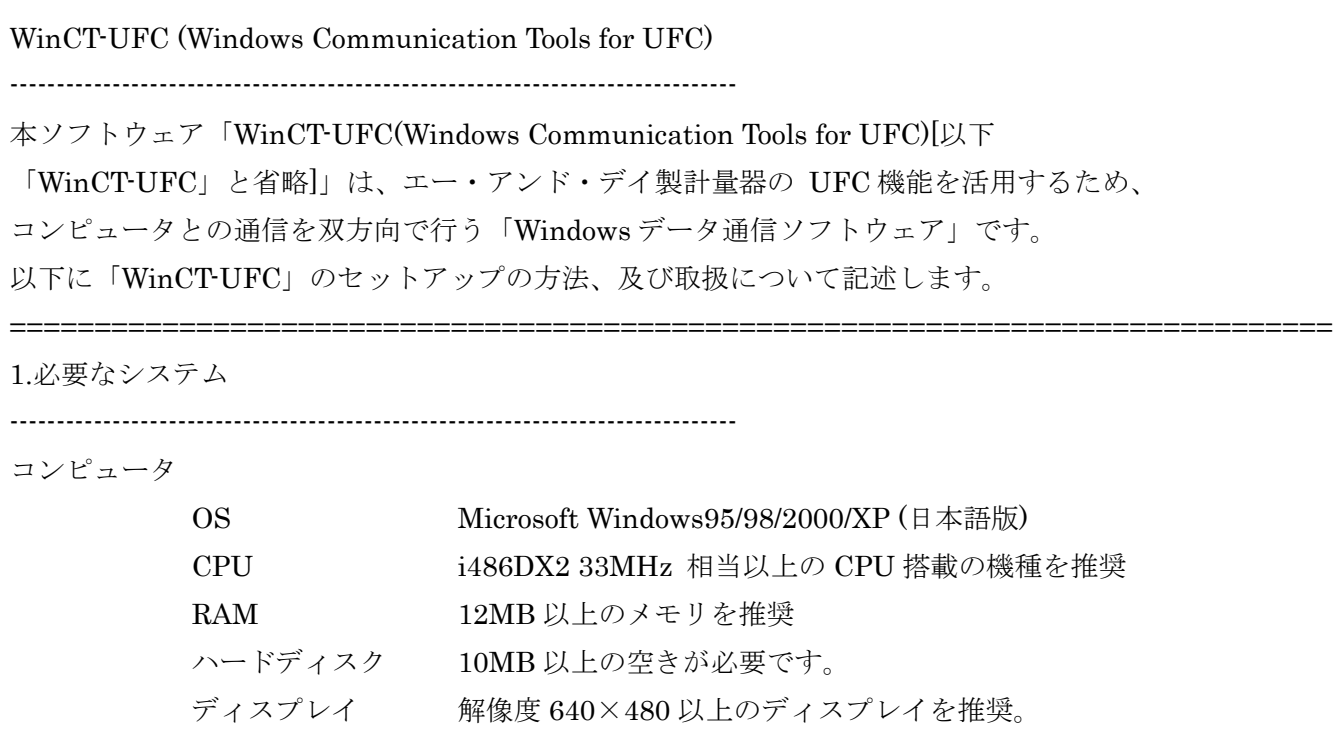

RS-232C  $1 \times -$ 

 RS232C インターフェイスが無く USB インターフェイスがある コンピュータをご使用の場合は USB コンバータ(AX-USB-9P)を

ご利用ください。

エー・アンド・デイ製計量器

AD-4405、AD-4406、、FC-Si/i シリーズ、FT-i (D-sub9 ピン)、AD-4407、SU-2000K (端子台)

RS232C インターフェイス

========================

FC-Si/i シリーズ(標準装備)、AD-4405、AD-4406、AD-4407、FT-i、SU-2000K (オプション)

- 接続ケーブル AD-4405、AD-4406、FC-Si/i シリーズ、FT-i は AX-KO2466-200/500/1000(長さ 200=2m、500=5m、  $1000=10m$ ) AD-4407、SU-2000K はお問い合わせください。
- 注意 WinCT-UFC セットアップの前に、万が一に備えてコンピュータの重要な データをバックアップしておいてください。

------------------------------------------------------------------------------

手順1 全てのアプリケーションを終了させてください。

- 手順2 「WinCT-UFC」をダウンロードしたフォルダにある Setup.exe を実行してくだ さい。
- 手順3 画面に説明されている内容を確認して、「OK」ボタンをクリックしてく ださい。
- 手順4 インストール先を指定し、セットアップボタンをクリックしてください。 (初期設定は C:¥Program Files¥WinCT-UFC)
- 手順5 プログラムを登録するグループ名を入力し、ソフトウェアの指示に従いセッ トアップを実行してください。(初期設定は「A&D WinCT-UFC」)
- 手順6 セットアップ完了のメッセージが出たら「OK」ボタンをクリックしてく ださい。以上で「WinCT-UFC」のインストールが終了します。

==============================================================================

3.「WinCT-UFC」の起動方法

 $-$ 

初期設定では「スタート」→「プログラム」→「A&D WinCT-UFC」の中にあります。

「WinCT-UFC」の使用方法は、取扱説明書(「A&D WinCT-UFC」の中にある「Readme」) をお読みください。

## WinCT-UFC

 送信ボックスに表示されているテキストを1行ごとに送信します。他のソフト ウェアで作成されたテキストファイルを読み込んだり、直接ボックス内で編集 でき、また編集結果をテキストファイルとして保存することができます。 受信内容は受信ボックスに表示され、それらを編集、保存することができます。

注意 ・WinCT-UFC はテキストファイルの送信、受信表示を行うもので、UFC 機能その ものを制御するするものではありません。

==============================================================================

・テキスト送信に対する応答は、接続する計量器によって異なります。

4.使用許諾契約

- ・「WinCT-UFC」を弊社に無断で複製する事は禁じます。
- ・「WinCT-UFC」は予告なく仕様を変更することがあります。
- ・「WinCT-UFC」の著作権は、(株)エー・アンド・デイが有します。
- ・「WinCT-UFC」はエー・アンド・デイ製計量器とコンピュータへのデータ転送に 使用します。
- ・「WinCT-UFC」は、計量器と接続するコンピュータのハードディスクまたはその他の 記憶装置に限りインストールして使用できます。
- ・ (株)エー・アンド・デイは「WinCT-UFC」または「Readme」の欠陥により発生する 直接、間接、特別または必然的な損害について、仮に当該損害が発生する可能性 があると告知された場合でも、一切の責任を負いません。また、第三者からなさ れる権利の主張に対する責任も負いません。同時にソフトウェアやデータの損失 の責任を一切負いません。

Microsoft、 Windows は、米国およびその他の国における米国 Microsoft Corporation の登録商標または、商標 です。

==============================================================================

==============================================================================

==============================================================================

5.アンインストール

------------------------------------------------------------------------------

アンインストールは"アプリケーションの追加と削除"で"A&D WinCT-UFC"を指定し て削除できます。

2009年1月 (株)エー・アンド・デイ

WinCT-UFC のセットアップ説明を終ります。